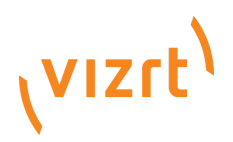

Vizrt Support Portal Guide, March 2019 Version 2

# **Vizrt Support Portal Guide**

#### **Vizrt Support Portal Guide**

This is a short guide for the Vizrt Support Portal. The document explains working with support cases and Viz University.

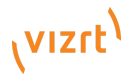

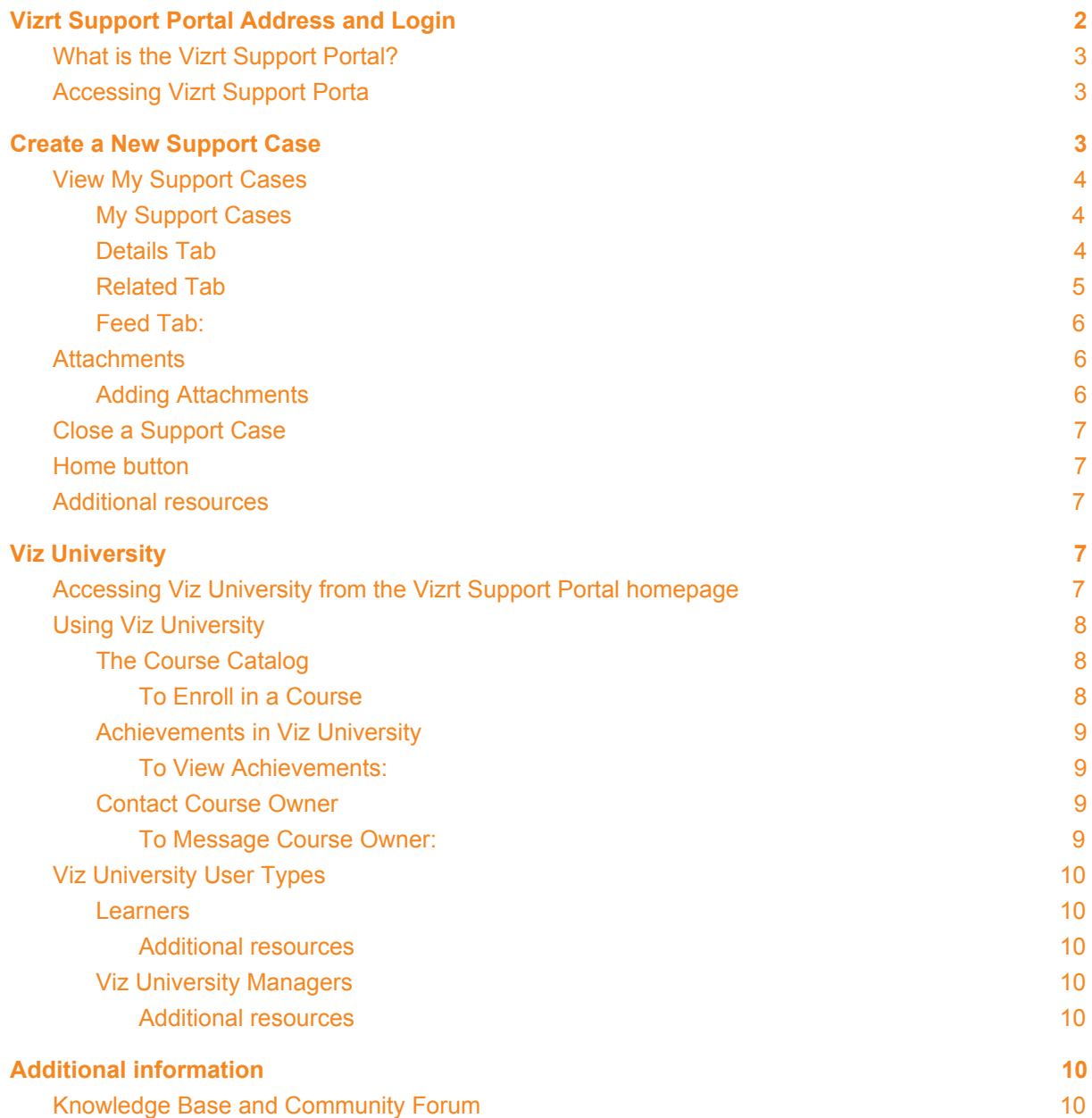

# <span id="page-1-0"></span>**Vizrt Support Portal Address and Login**

To access the portal, go to **[support.vizrt.com](http://support.vizrt.com/)** or click the "Support" tab on the home page [www.vizrt.com.](http://www.vizrt.com/)

If you have forgotten your password, please click the "Forgot your password?"-button. You will then receive an email from the system with instructions and a link to follow. Please note that the link is time sensitive, and is only valid for 24 hours. If you have problems with your login or other questions, please contact [support@vizrt.com.](mailto:support@vizrt.com)

# <span id="page-2-0"></span>**What is the Vizrt Support Portal?**

The Vizrt Support Portal contains training and support services for Vizrt support customers. Viz University is Vizrt's eLearning portal containing product courses for designers, operators and technicians. The Vizrt Support Portal also has a system for creating support cases.

# <span id="page-2-1"></span>**Accessing Vizrt Support Portal**

● Open the email from Vizrt Community with the subject line **Welcome to Vizrt Global Support Portal!**

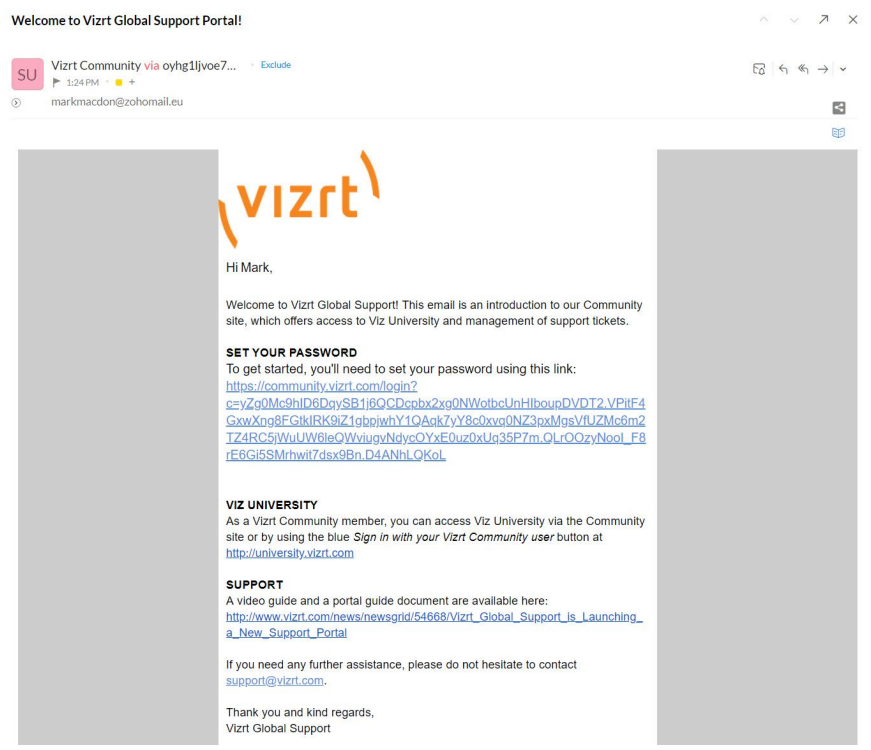

• Click the link to set your password. You will then be directed to **support.vizrt.com**. Please note that the link in the email must be used within 24h.

# <span id="page-2-2"></span>**Create a New Support Case**

To create a Support Case (or referred to as "case"), press the button "Create a new Support Case". The next step is to fill in the subject for the case, a concise, detailed description of the issue at hand, and search and select the correct Vizrt Product affected.

The Severity level is set to "Normal" by default – please refer to the Global Support [Handbook](http://docs.vizrt.com/Vizrt-Global-Support-Handbook.pdf) for further details on Severity levels.

When creating a new case, you can add one (1) attachment (maximum file size of 25 MB). If further attachments are needed, these can be uploaded when the case has been created.

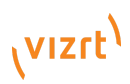

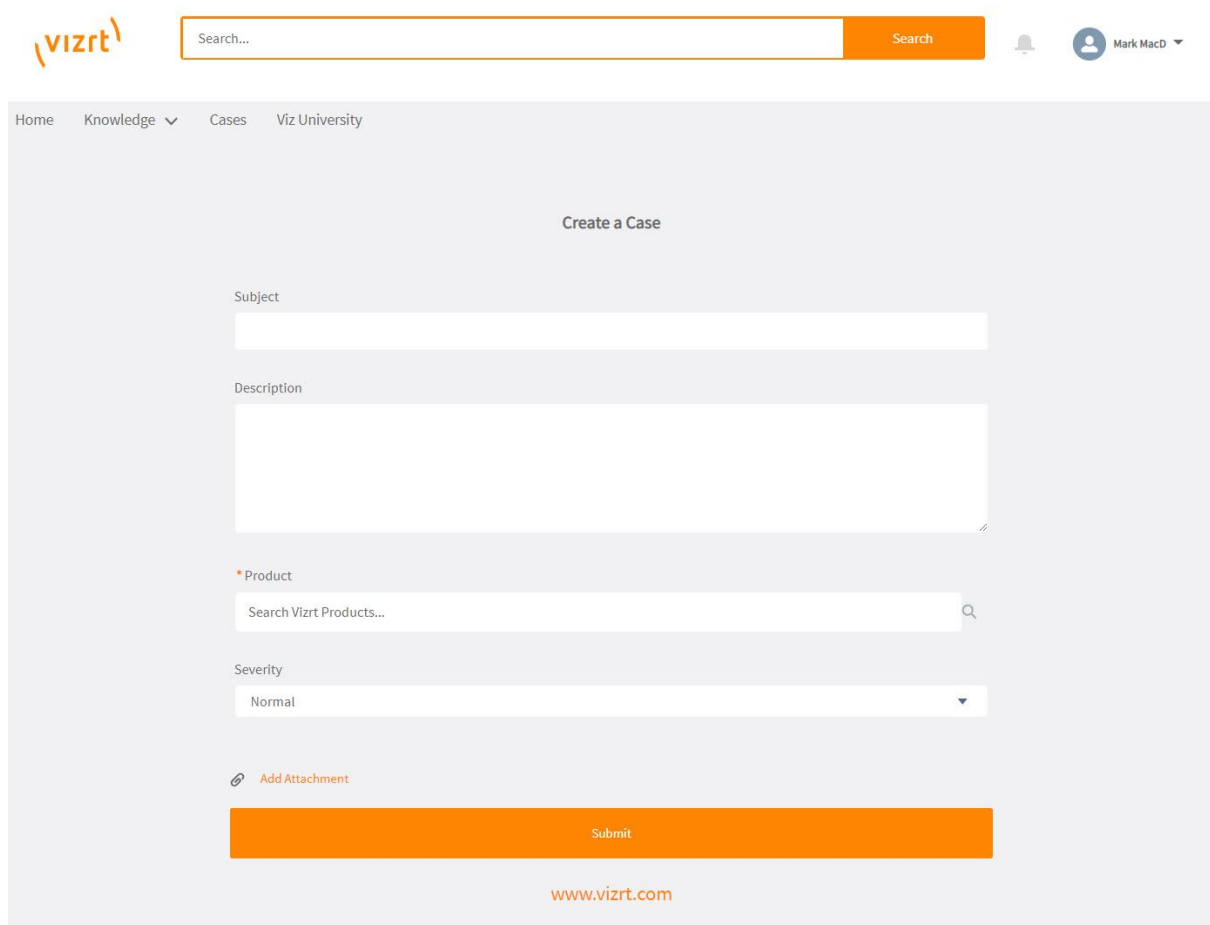

*New Support Case button and creation form*

# <span id="page-3-0"></span>**View My Support Cases**

#### <span id="page-3-1"></span>**My Support Cases**

When clicking "Cases" in the top bar, you get an overview of your current cases. To see your other views such as currently open, closed, and your own logged Support Cases, click the drop-down and select from the provided list.

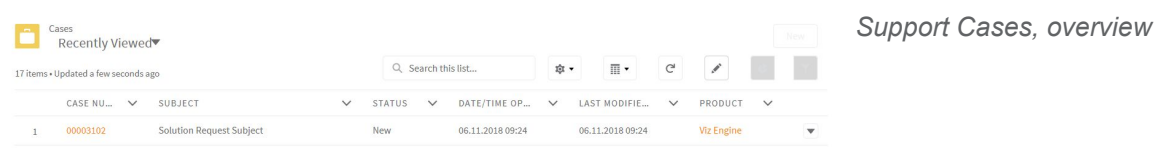

You are able to search for specific cases with the case ID number or key words. This is done in the Search bar on the top of the page.

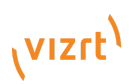

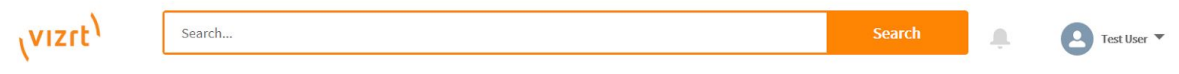

#### <span id="page-4-0"></span>**Details Tab**

Under the "Details" tab, please check the requested information. This is to help us provide you with the best support possible – regarding the issue, software information, and hardware information. Here, you will also see the status of the case and unique case ID number.

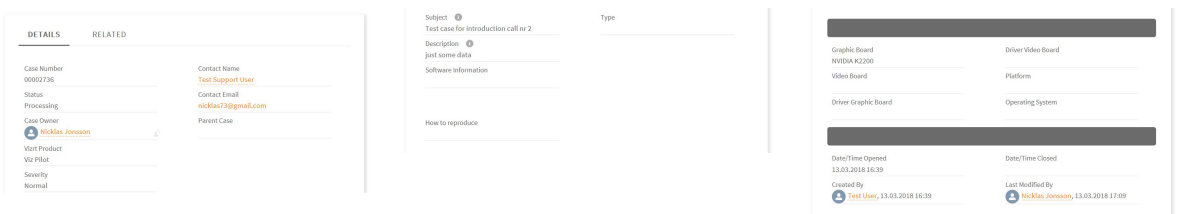

*Details tab Software information Hardware information*

You will be able to see the status of your case in the "Details" tab. The statuses are explained as follows:

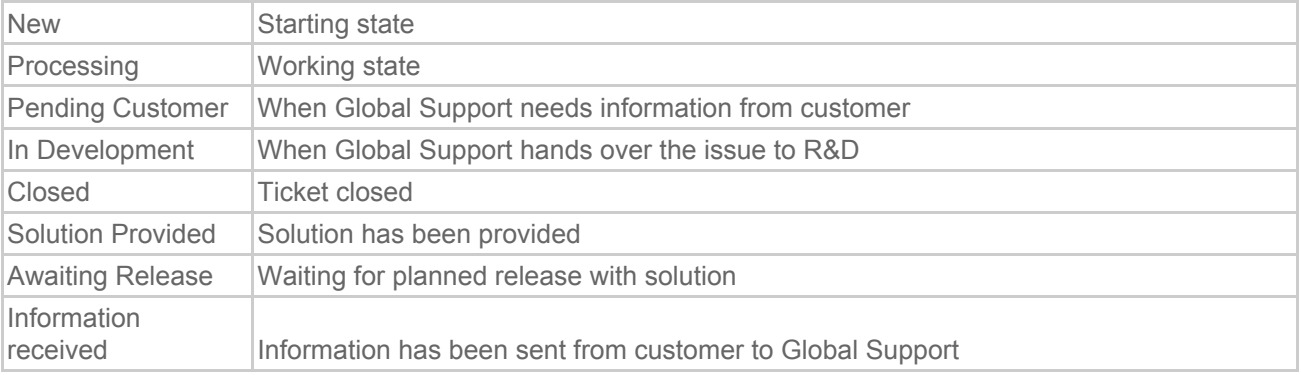

## <span id="page-4-1"></span>**Related Tab**

Under the "Related" tab, you can see attachments, files, related cases, history, and related emails.

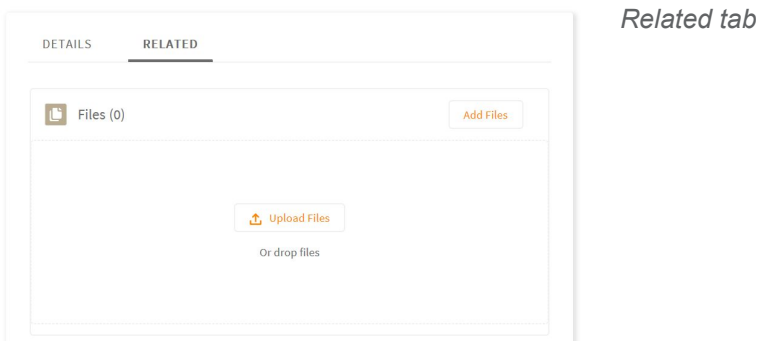

This is an overview of the "Attachments" and "Emails" areas.

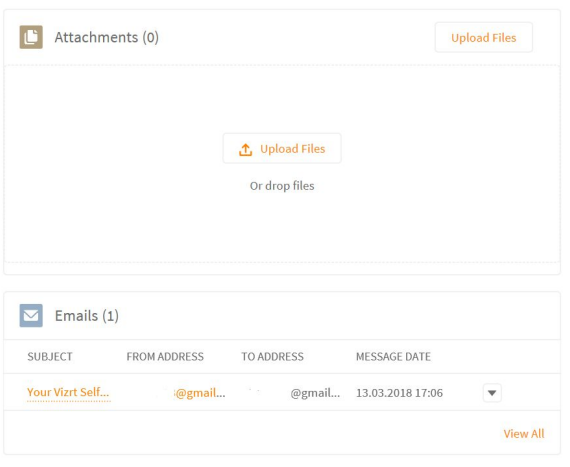

*"Attachments" area and "Emails" area under Related Tab.*

#### <span id="page-5-0"></span>**Feed Tab:**

Below the tabs is the communication for the Support Case, this is also found specifically under the "Feed" tab. Here is where you and Global Support communicate in the Support Case. You can write an update in the case by using the Post feature.

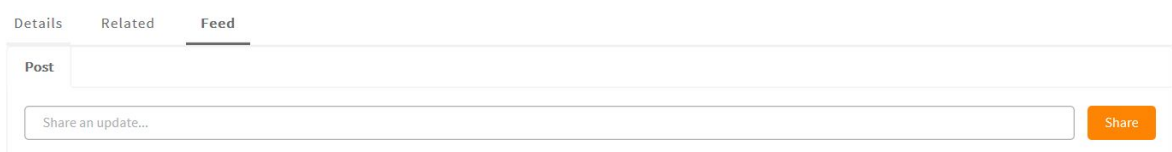

#### *Feed Tab overview*

You can also reply directly via email to the mails that the system sends to you when you have created a Support Case. Your email replies will be automatically added to and will be visible in the case, please make sure to include the reference number-string found in the email.

# <span id="page-5-1"></span>**Attachments**

# (VIZrt)

## <span id="page-6-0"></span>**Adding Attachments**

To add attachments to your case, such as screenshots, log files etc., attach the files to a post, or attach when replying to the case via email. You can send up to 25 MB in attachments.

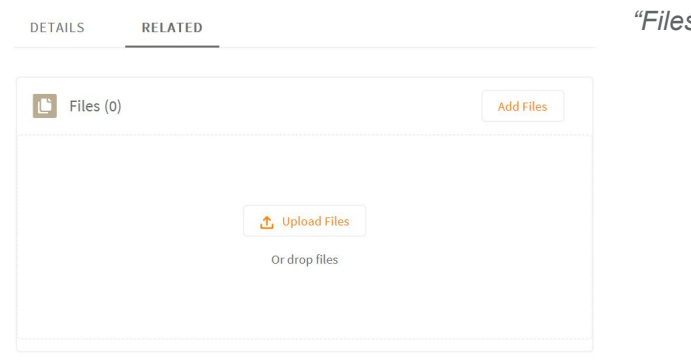

*"Files" area, for uploads.*

Attachments sent via mail will be available as well, in the "Attachments" area under the "Related" tab.

# <span id="page-6-1"></span>**Close a Support Case**

When a solution has been provided for your Support Case and you wish to close it, please write a comment or an email saying you wish the case closed. We will then close the Support Case for you.

# <span id="page-6-2"></span>**Home button**

The "Home" button in the top-left corner will bring you back to the starting page. From here, you can create a case, see an overview of your cases, and go to Viz University and more.

# <span id="page-6-3"></span>**Additional resources**

<span id="page-6-4"></span>This [video](https://vimeo.com/260725170) gives and introduction to the portal and how to log a Support Case.

# **Viz University**

Viz University is a training portal containing online, self-paced courses. Users access Viz University in order to learn how to use Vizrt products. Courses are designed for administrators, technicians, developers and operators.

Users are either assigned the learner role for enrolling in and taking courses or the Viz University Manager. Learners primarily enroll in and take courses, while managers oversee the learning progress of a team of Viz University learners.

# <span id="page-6-5"></span>**Accessing Viz University from the Vizrt Support Portal homepage**

Log in to Viz University through the **Vizrt Support Portal**. Enter [support.vizrt.com](http://support.vizrt.com/) into the address bar, enter login details and, from the Vizrt Support Portal home page, click the Viz University button.

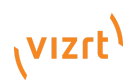

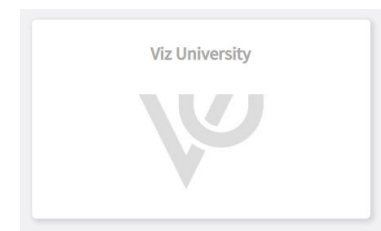

On the next page, click **Sign in with your Vizrt Support Portal User** to sign in to Viz University.

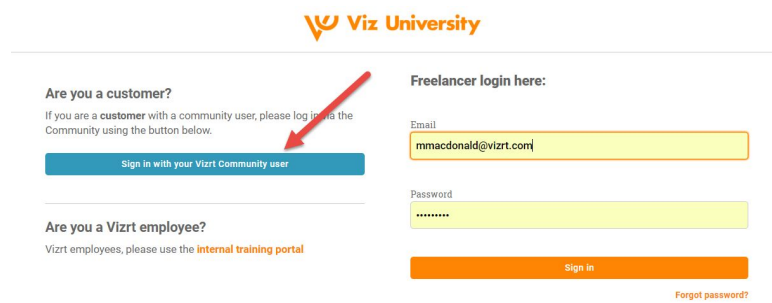

**Note:** Alternatively, log in to Viz University at *[University.vizrt.com](http://university.vizrt.com/)* and sign in by clicking the Vizrt Community User button

**Note:** Before you can access Viz University you must first enable your Vizrt Community user.

# <span id="page-7-0"></span>**Using Viz University**

This section contains information about the main actions taken by Viz University users with a learner profile, including searching for enrolling in courses, viewing achievements, and messaging course instructors.

# <span id="page-7-1"></span>**The Course Catalog**

Online courses in Viz University provide training in Vizrt Software. Courses are intended for designers, technicians, operators and administrators of Vizrt Software. Self-paced, they include a variety of training materials, including training videos, exercises, tests, and other resources such as scene archives and documentation.

# <span id="page-7-2"></span>To Enroll in a Course

● From the Dashboard (home page) click the menu and select Catalog

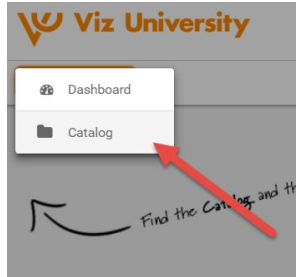

- You land on the Course Catalog where all courses are stored
- Click the magnifying glass icon to search for your course

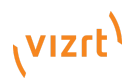

● Click Enroll to enroll in the course

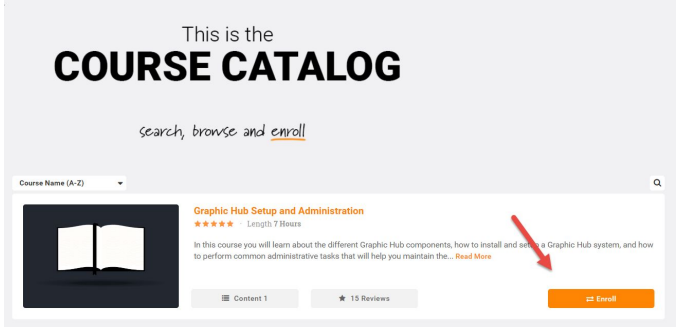

• The Course now appears on the Dashboard under My Courses. From here you can start and resume a course

#### <span id="page-8-0"></span>**Achievements in Viz University**

Achievements in Viz University is a system of awarding points and badges for courses completed. Every time you complete a course you earn a badge. At the same time, badges award points, and as you collect points as you advance your proficiency in using Vizrt software. Your proficiency is represented by levels that range from Fundamental Awareness to Expert.

#### <span id="page-8-1"></span>To View Achievements:

- Go to the Viz University Dashboard by clicking the Viz University logo
- Click My Achievements in the menu in the middle of the page

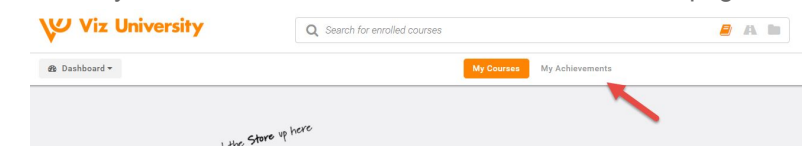

#### <span id="page-8-2"></span>**Contact Course Owner**

We encourage users to contact Vizrt staff responsible for creating courses with feedback related to courses. Start this dialogue by sending a message from within a course.

## <span id="page-8-3"></span>To Message Course Owner:

● Open the course and from the details pane click the envelope icon

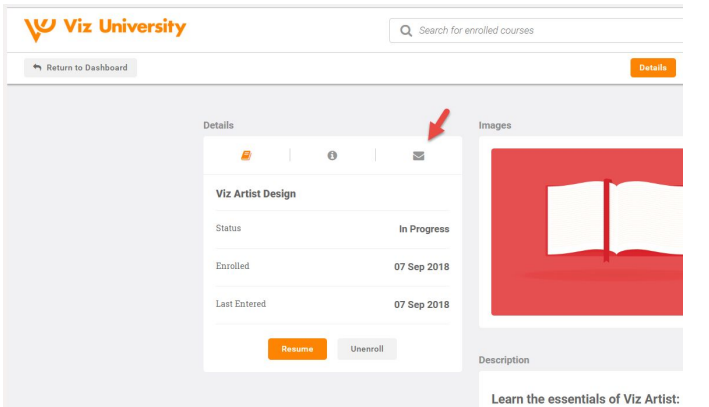

● A notification of a reply appears here, and the reply includes a message box for continuing the dialogue

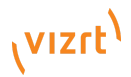

# <span id="page-9-0"></span>**Viz University User Types**

Viz University users can be assigned two different user profiles, a learner user and a Viz University manager user.

## <span id="page-9-1"></span>**Learners**

A learner user type has access to all courses contained in the course catalogue. They are able to self-enroll in courses, view their achievements, including badges, points and levels earned, and communicate directly with course owners.

# <span id="page-9-2"></span>Additional resources

This [video](https://vimeo.com/289275325/8ebc29bce7) introduces Viz University to new users assigned the learner profile.

## <span id="page-9-3"></span>**Viz University Managers**

Viz University managers are responsible for managing training activities for a team of Viz University users at a Vizrt customer site.

A university manager is responsible for carrying out and following up on training activities related to learning Vizrt products on Viz University at a customer site. Viz University managers have special permissions to, among other things, enroll team members in courses and run reports providing an overview of how each member is progressing on their assigned courses.

## <span id="page-9-4"></span>Additional resources

This [video](https://vimeo.com/289680374/77640fa39e) introduces Viz University to new users assigned the Viz University Manager profile.

Contact your local support representative to set up users and their roles.

# <span id="page-9-6"></span><span id="page-9-5"></span>**Additional information**

# **Knowledge Base and Community Forum**

A Knowledge Base and Community Forum for Vizrt Global Support are coming soon. Stay tuned!

# **Phone number for** *critical* **Support Cases:**

**Americas** (toll-free): +1 866 866 1836

**EMEA** (toll-free): 00 800 7525 7525

**APAC** Greater Thailand +66 2 026 3739

Greater India +91-9971097398 Greater China +86-106544-7691 ext 22

Japan +81-3-3518-6273

Oceania +61 2 8310 4830

**EMEA** (non toll-free): +44 113 400 1017

*Please contact [support@vizrt.com,](mailto:support@vizrt.com) should you have any questions or inquiries.*

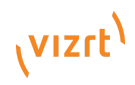

**Vizrt Global Support** *Real-time care. Redefined.*

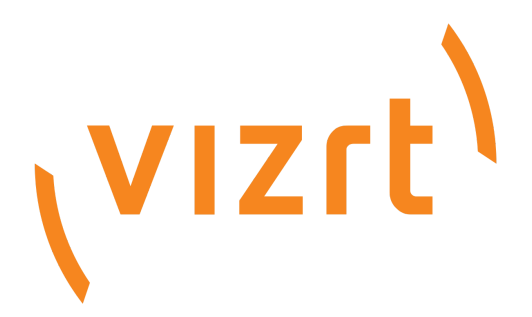

www.vizrt.com

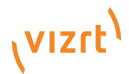